### **Lesson 2.1 Customers - New Account**

Objective At the end of this lesson you will be able to key in data to *set up a new customer account.*

Overview When a company first starts using Sage it is necessary to key in the name, address and other descriptive details of all their customers. If the company gets new customers their name, address and other details must be keyed in to update the account records.

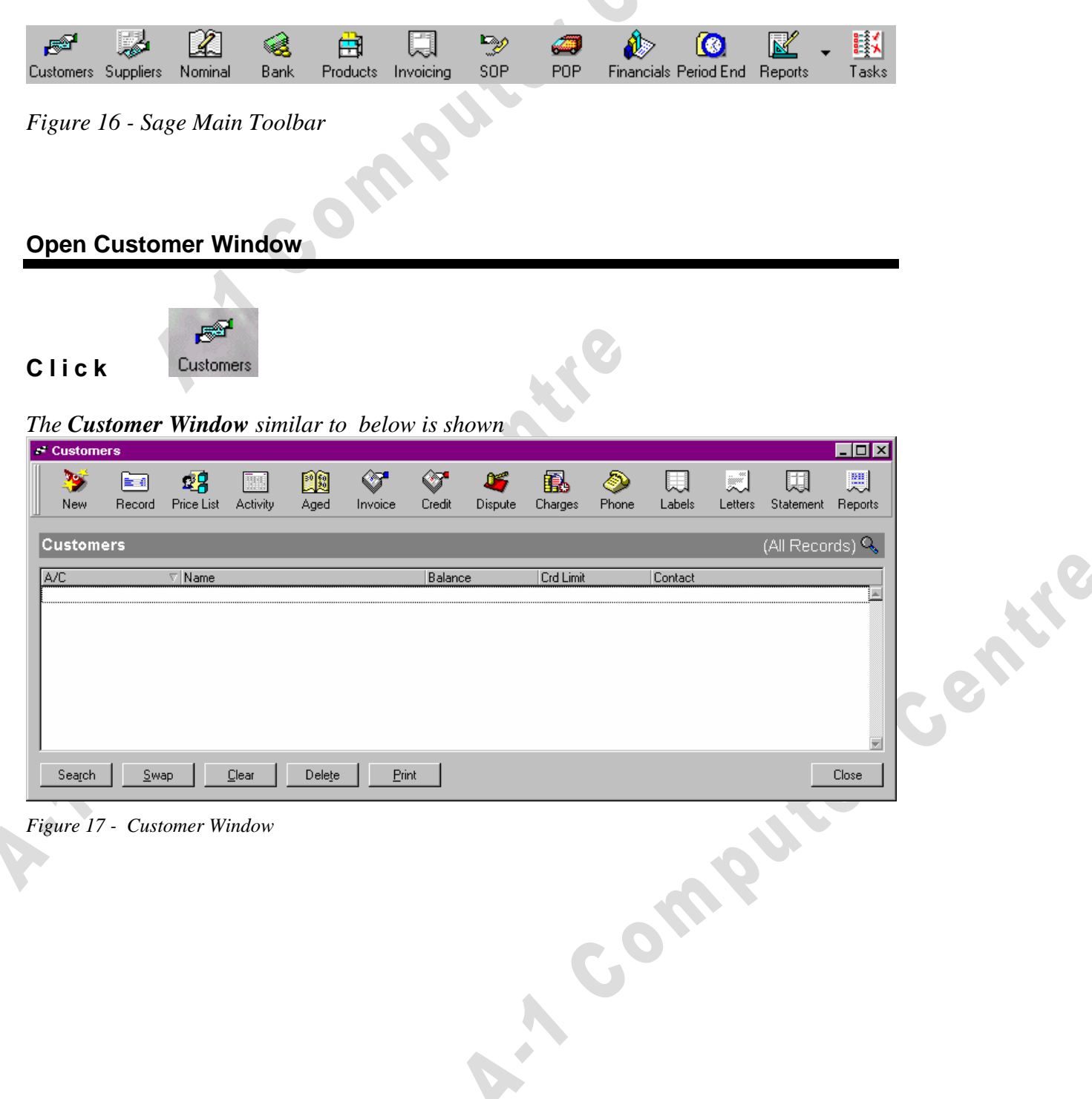

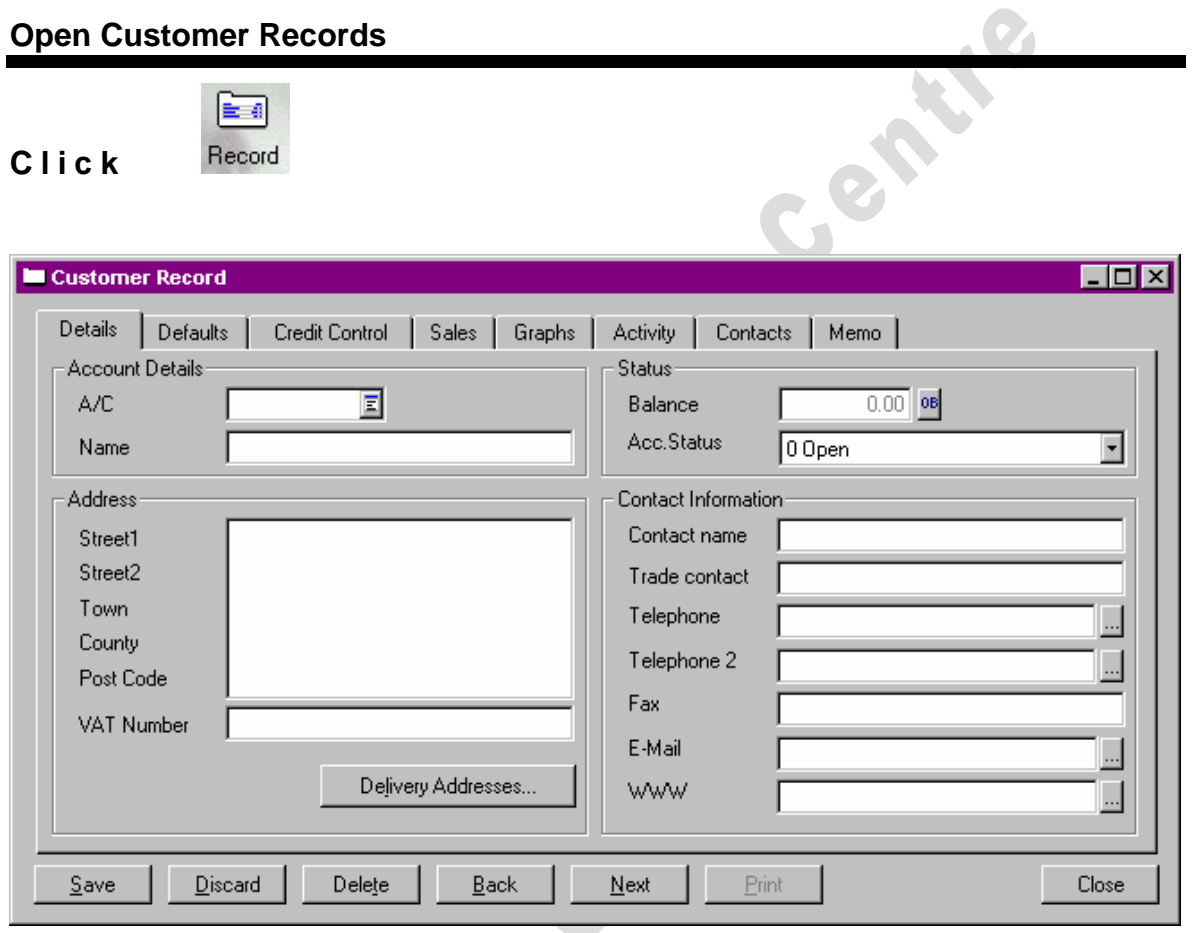

*Figure 18 - The Customer Record screen* 

A Customer Record form as above is presented. Most of this form is blank. Some of the form will all ready be filled in due to settings in Configuration and Setup of SAGE. e.g. Each customer will have a default currency and Vat Rate.

The Cursor will be in this box:  $\frac{A/C}{C}$   $\boxed{\equiv}$  This is the A/C or Account Number field. This will serve as a way of finding and calling up the customers data later.

 $\blacktriangle$  Do not click the *Finder button*  $\boxed{\blacksquare}$ . It will pop up a customer list.

The **A**ccount/**C**ode for a customer can be up to 8 characters long. Each customer must be given a unique code, the same code cannot belong to two customers. The most popular form of coding is an abbreviation of the customers name. Thus a customer named Timothy J Murphy could be coded as MURPTJ or MURP1. A customer named Calacop Engineering Ltd could be coded as CAL or CALCOP. For this exercise we have a customer called BRIDGETOWS ELECTRICAL LTD.

# **Entering Customer Data**

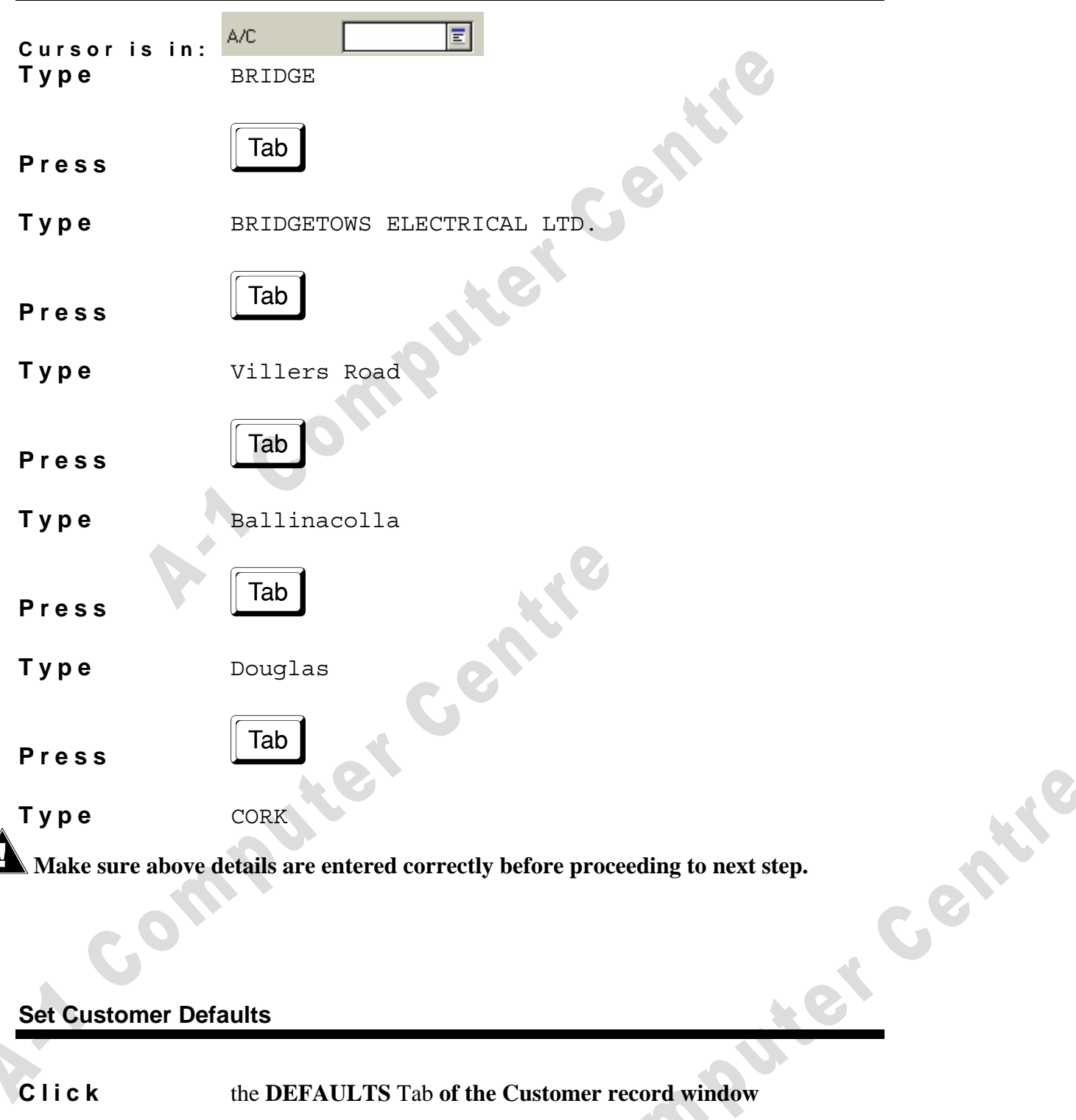

#### **Set Customer Defaults**

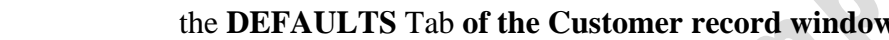

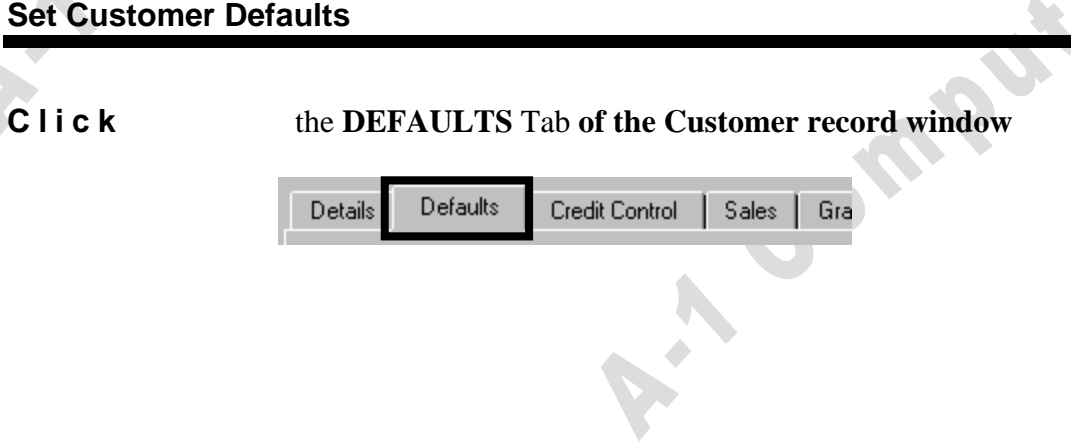

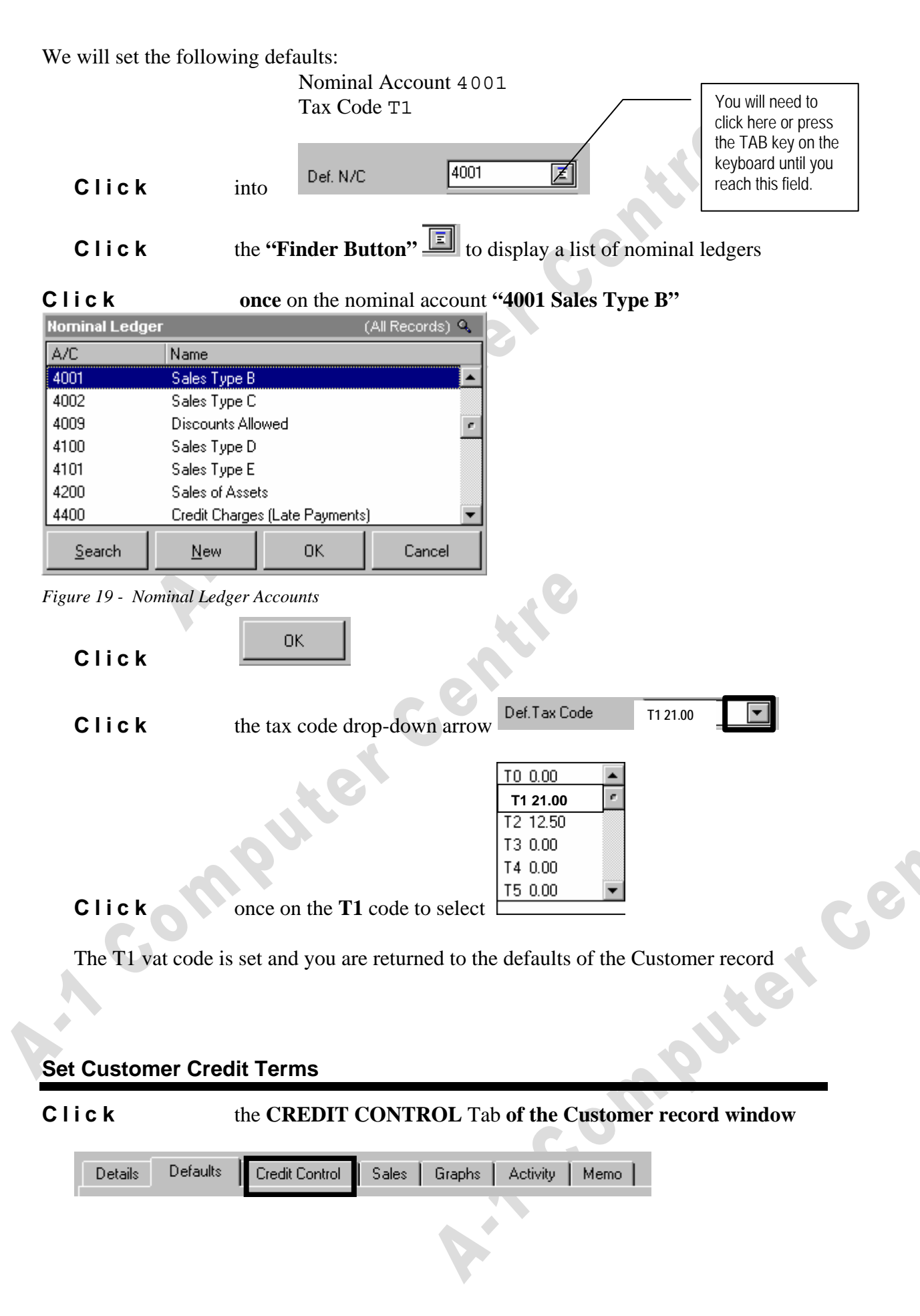

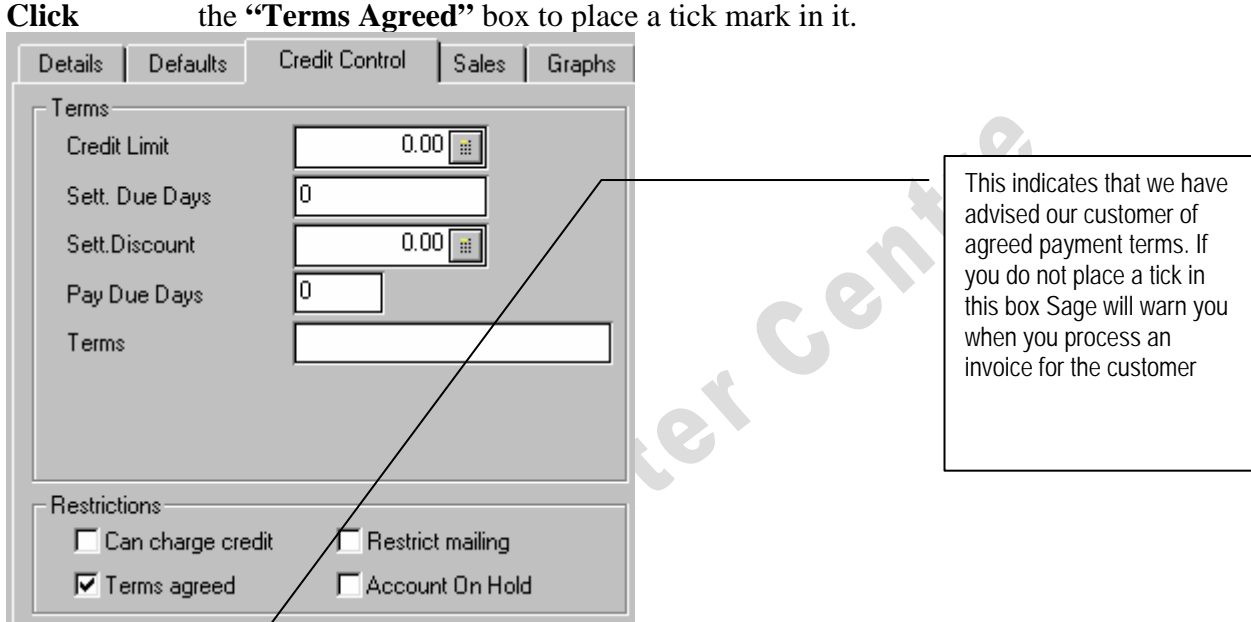

*Figure 20 - Customer Record, Credit Control* 

 $S$ ave

All of the data you have just completed for the customer record is stored. A blank Customer Record form is again shown, ready for entry of the next customer details. The cursor is back in the A/C box.

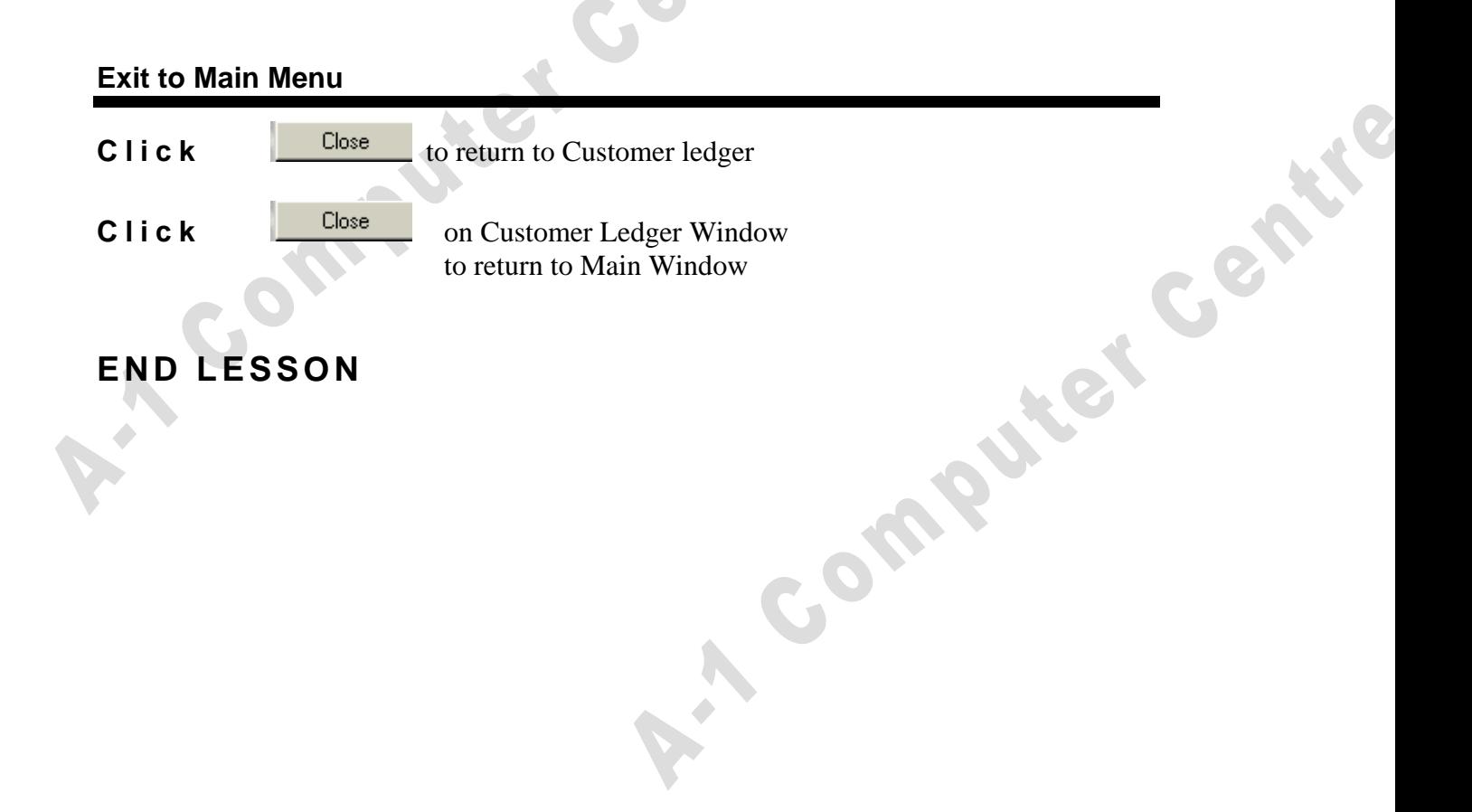

## **2 . 1 . a Lesson S UMMARY**

- **1.** Open Customer Ledger
- **2.** Open Customer Records
- **3.** Type Customer Code

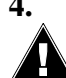

**To create a new customer account (record)**<br> **1.** Open Customer Ledger<br> **2.** Open Customer Records<br> **3.** Type Customer Code<br> **4.** Type Customer Code **4.** Type Customer Data The next step will complete the customer record and save it to disk.

**Make sure the data you have entered on screen is correct before proceeding.**  *To correct any data: click cursor into field to be corrected* 

 *edit data or type new data*

- **5.** Save completed customer record
- **6.** Re-do steps 3-5 for each new customer
- 7. Click CLOSE button to finish

If you save incorrect data you can retrieve the record and adjust any data (excepting the Comercade)

# **2.1.b Practical- Customer New Account**

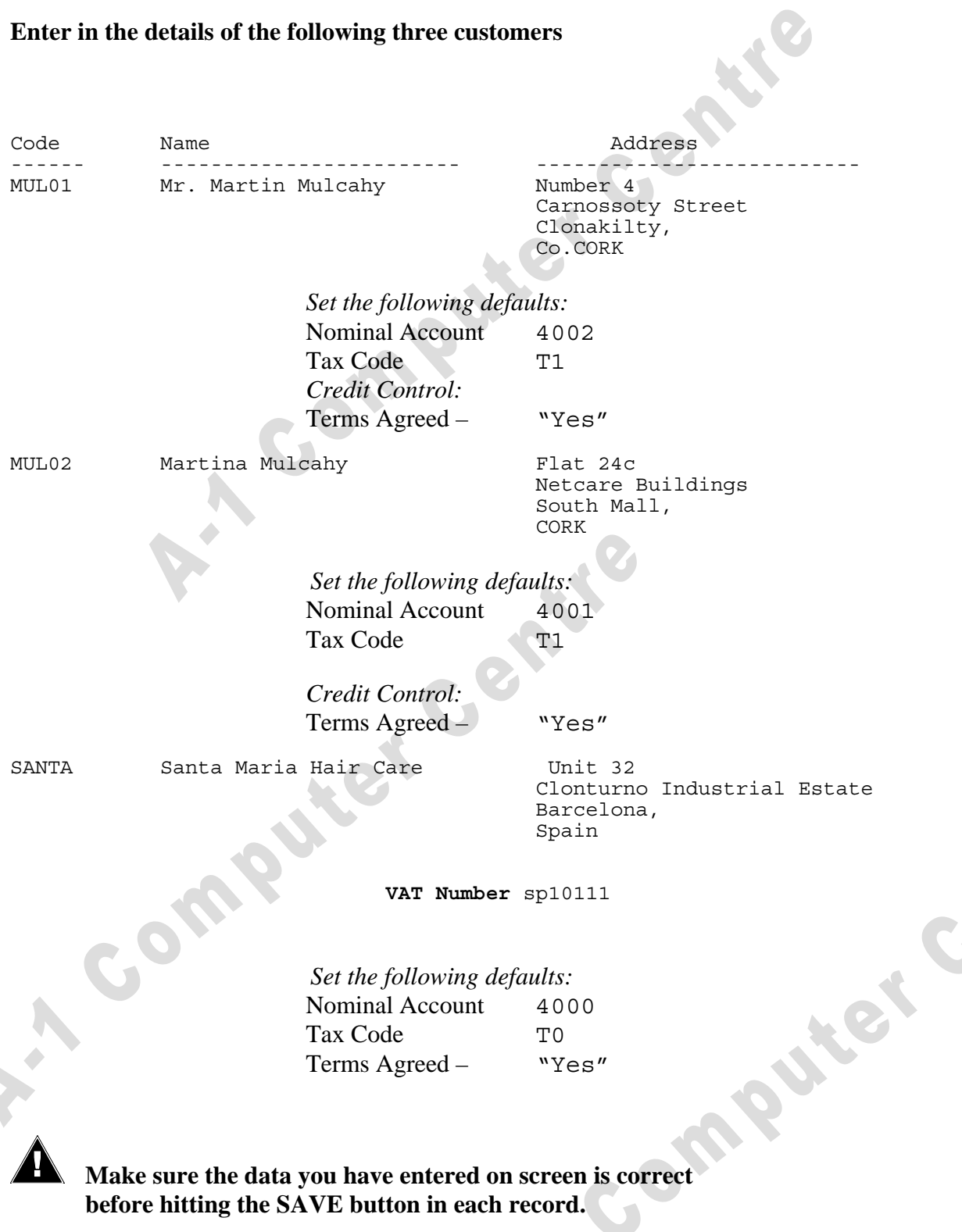

When all three are typed and saved, close any opened windows and return to main window

Breakpoint - SAGEBACK.C01

CAME